### Pension Circular: 05/2022

My No: Pen/Circular/2022 Department of Pensions, Maligawaththa, Colombo 10.  $14.09.2022$ 

To Secretaries of All Ministries. Chief Secretaries of Provincial Councils, Heads of Departments, **District Secretaries. Divisional Secretaries** 

### Revision of the pension after retirement due to various reasons (PD06)

Your attention is hereby drawn to paragraph 06 of Pension Circular No. 3/2016 and paragraph 03 of Pension Circular No. 2/2016 (1).

02. The process, which has been introduced by the above for the submission of applications pertaining to the revisions made to the pension of a public officer after making him/ her entitled to the pension, is further revised.

03. Provisions of this circular are applicable only to the pensioners, whose pension is to be revised due to the reasons mentioned below.

- Granting a promotion after the retirement i.
- Adding the salary incremental value earned by the officer  $ii.$
- Revisions made under the cases pertaining to political victimization iii.
- $iv_{i}$ Cancellation of disciplinary orders
- Reinstatement in service  $V_{\star}$
- Rectification of the placement on salary  $\overline{\mathbf{vi}}$ .
- vii. Revision of the pension of those , who receive police compensation salaries, at the age of 55 years

04. As per the new process, applications of the pensioners, whose pension should be revised due to the reasons mentioned in 03 above, should be submitted online. For this purpose, instructions are given in annex 01 for utilizing for information technology system. The printed application, which is obtained after entering the particulars in the information technology system, should be submitted online through the same information technology system along with the recommendation of the Head of the Institution with relevant annexes.

05. The Department of Pensions will commence the payment of pension pertaining to the approved applications after making relevant revisions and payment of arrears will be carried out through the relevant Divisional Secretariat.

06. The institution can print the revised pension award relevant to the approved application through the information technology system and the relevant Heads of Institutions should take action to send revised to the Divisional Secretariat, which pays the pension.

07. However, the instructions given under the Pension Circular No. 3/2016(I) dated 01.06.2016 should be applied further for the revision of pensions of those pensioners, who have retired before 01.01.2006 but the pension of them is to be revised as per the reasons given in paragraph 03 above.

08. Provisions of this circular will come in to effect from 15.09.2022...

Sgd./A.Jagath D.Dias **Director General of Pensions** 

Copies :-

Secretary of the Ministry of Public Administration, Home 1. Affairs, Provincial Councils and Local Government

- For information

- $2.$ Secretary of the Ministry of Finance
- 3. **Auditor General**

- For information

- For information

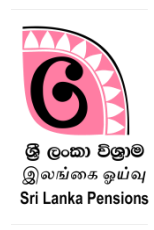

## **This system is used to submit online the revisions on pension - online**

#### **Access the system**

## **1 Login to the system:**

If you already have an active account to login to the pension management system as a subject officer, you can use the username and password. If you don't have an active account as a subject officer in charge of the, you are required to prepare a new account following the instructions in the manual of guidelines relevant to Pension Circular 03/2015.

Click on the Google Chrome Icon of your computer or type [www.pensions.gov.lk](http://www.pensions.gov.lk/) on address bar to enter the website of Department of Pensions. Then click on PENSION MANAGEMENT SYSTEM in the web page.

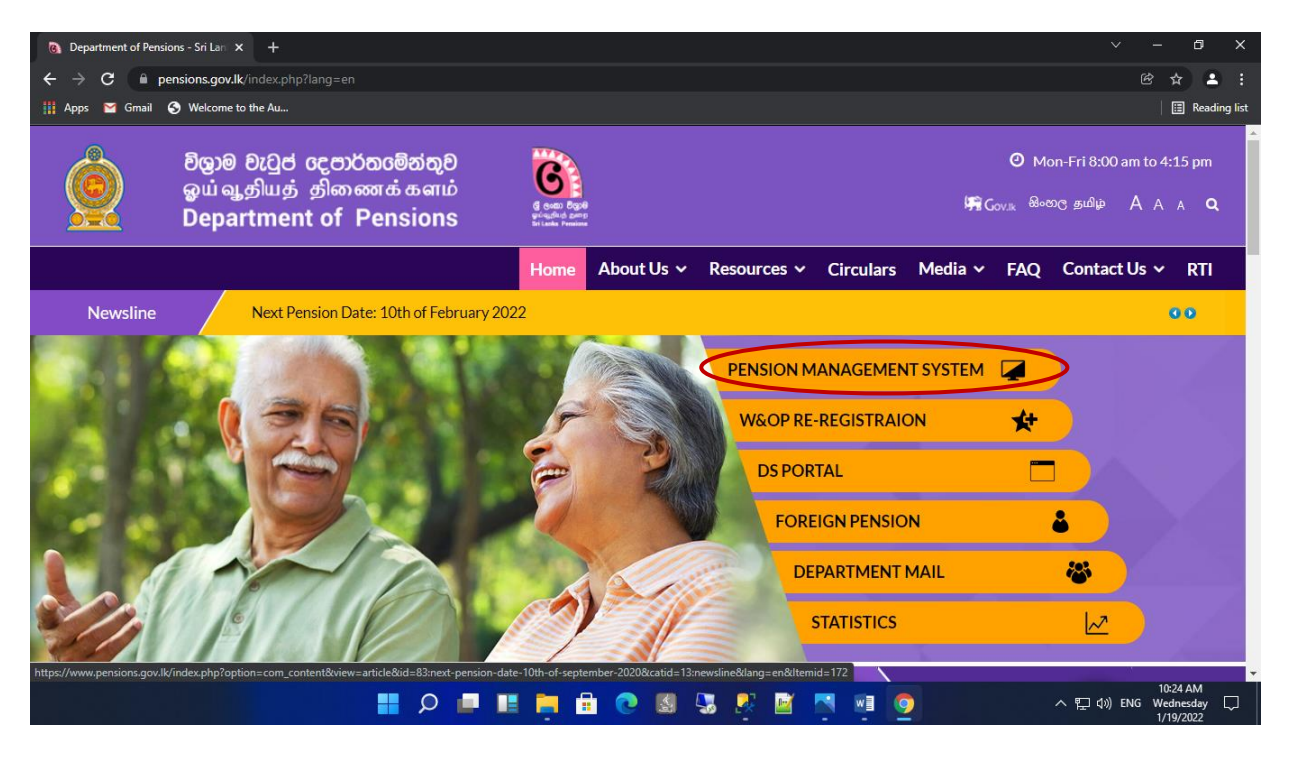

# **1 Access the system through user account and enter the data :**

Click on the third tile in the following interface which is shown after entering the PMS data system.

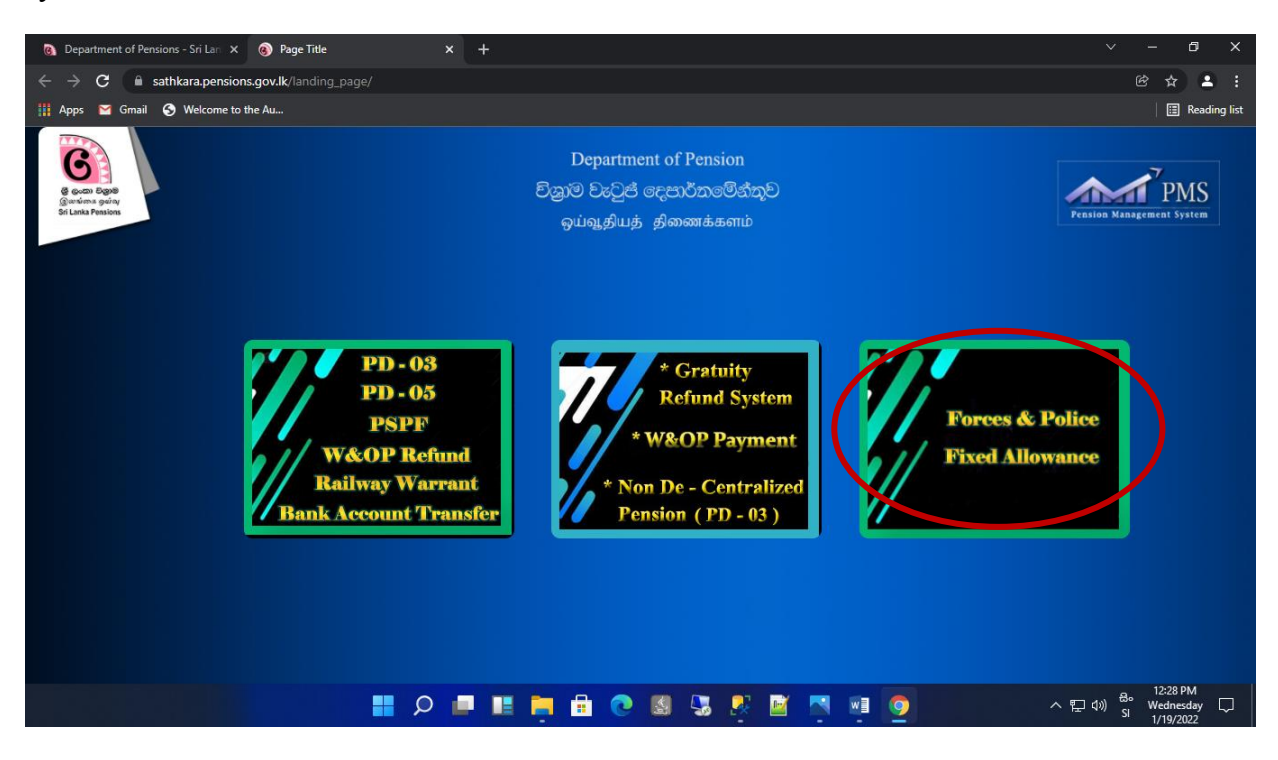

01. Click the login button after entering the username and password.

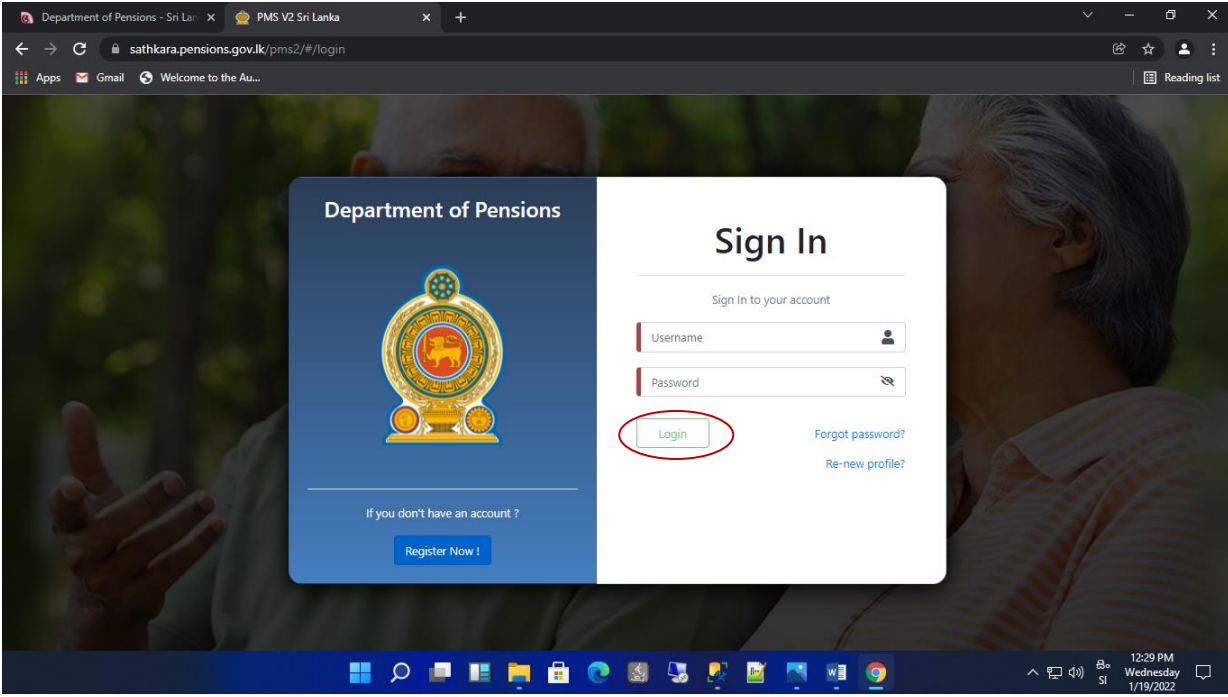

02. When you access the account, you will receive a secret code to the contact phone number given by you when creating the account and then click confirm button after entering the code. Select relevant institution correctly in the given interface.

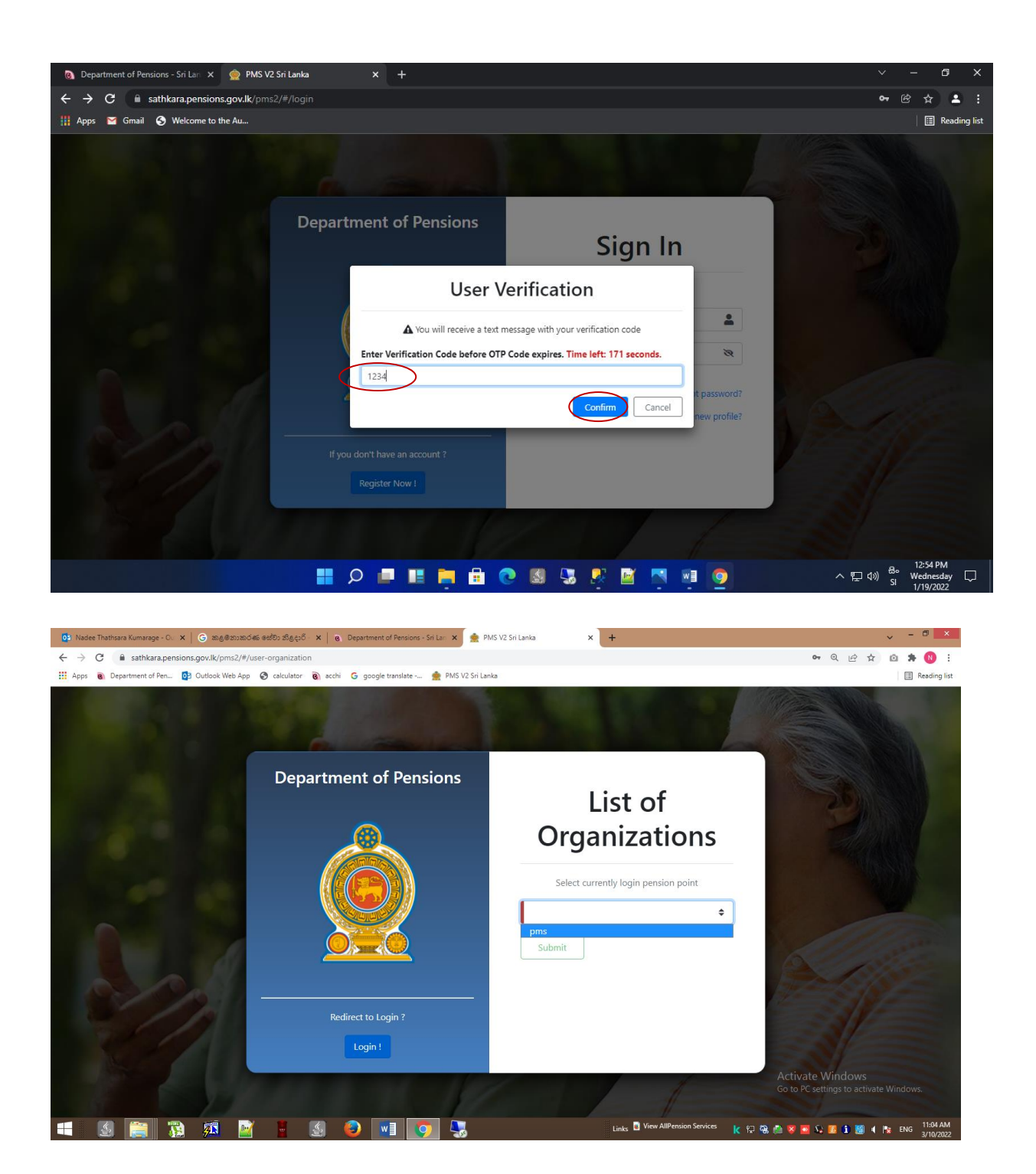

03. Then the following will be appeared.

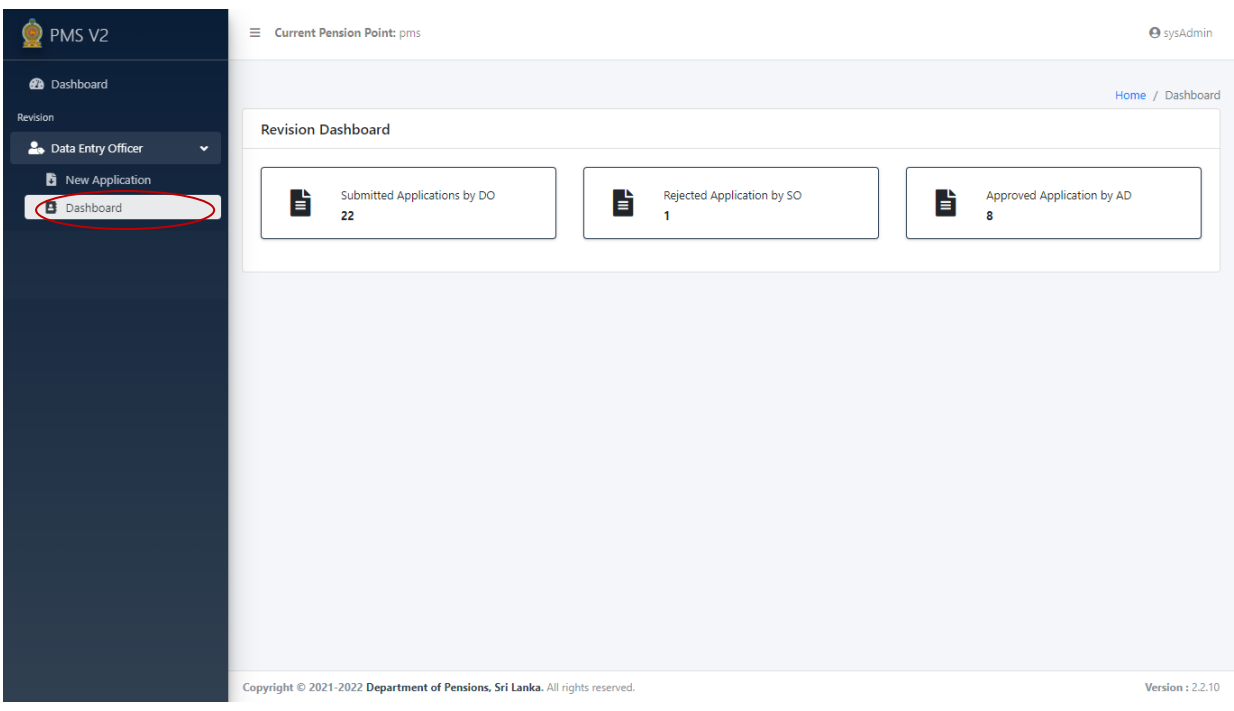

When entering the Dashboard,

Submitted Application by DO - Applications entered by the officers in charge of the subject of the institution.

Rejected Application by SO – Applications rejected by the officers in charge of the subject of the Department of Pension (These applications should be corrected again by the officers in charge of the subject of the institute and referred to the Department of Pensions.

Approved Application by AD – Applications approved by the Department of Pensions.

## **04. Enter a new application.**

(I) When entering a new application, search the particulars of the pensioner using either the national identity card number or pension number of the respective pensioner.

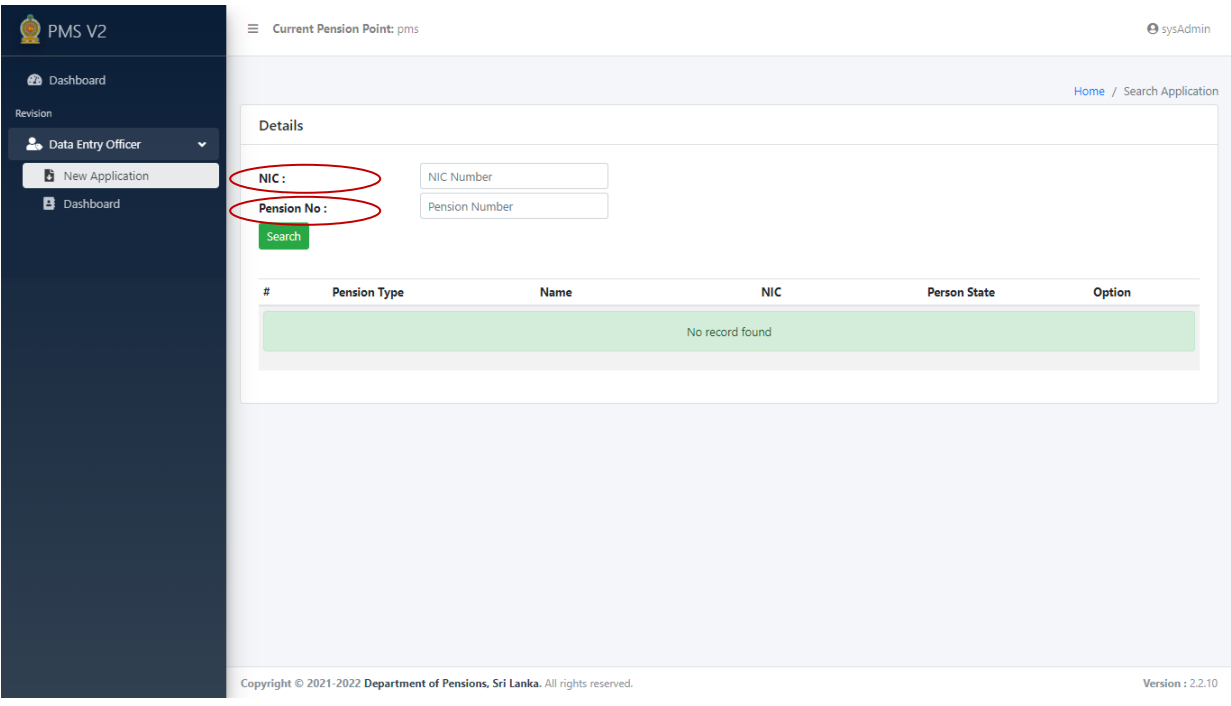

(II) For Example, when the search is started entering pension number, particulars will be shown in the following manner and then click on View.

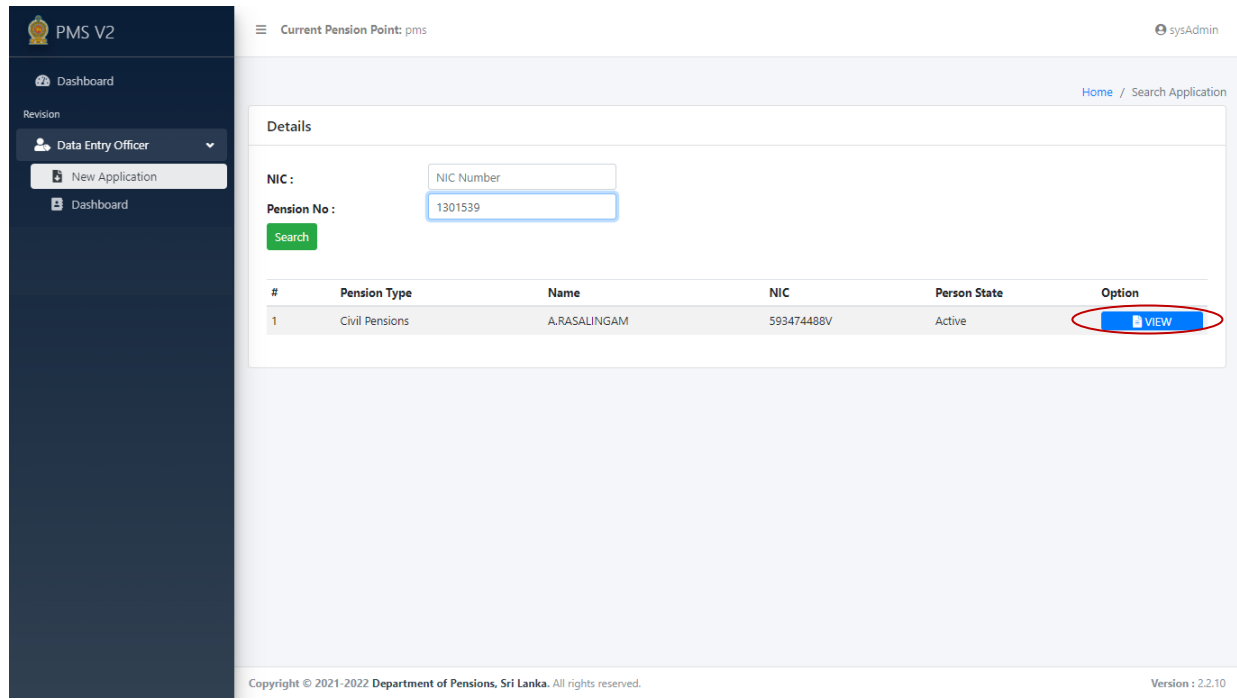

(III) Then the following interface will appear. If the particulars shown automatically under Personal Info, are correct click on next button.

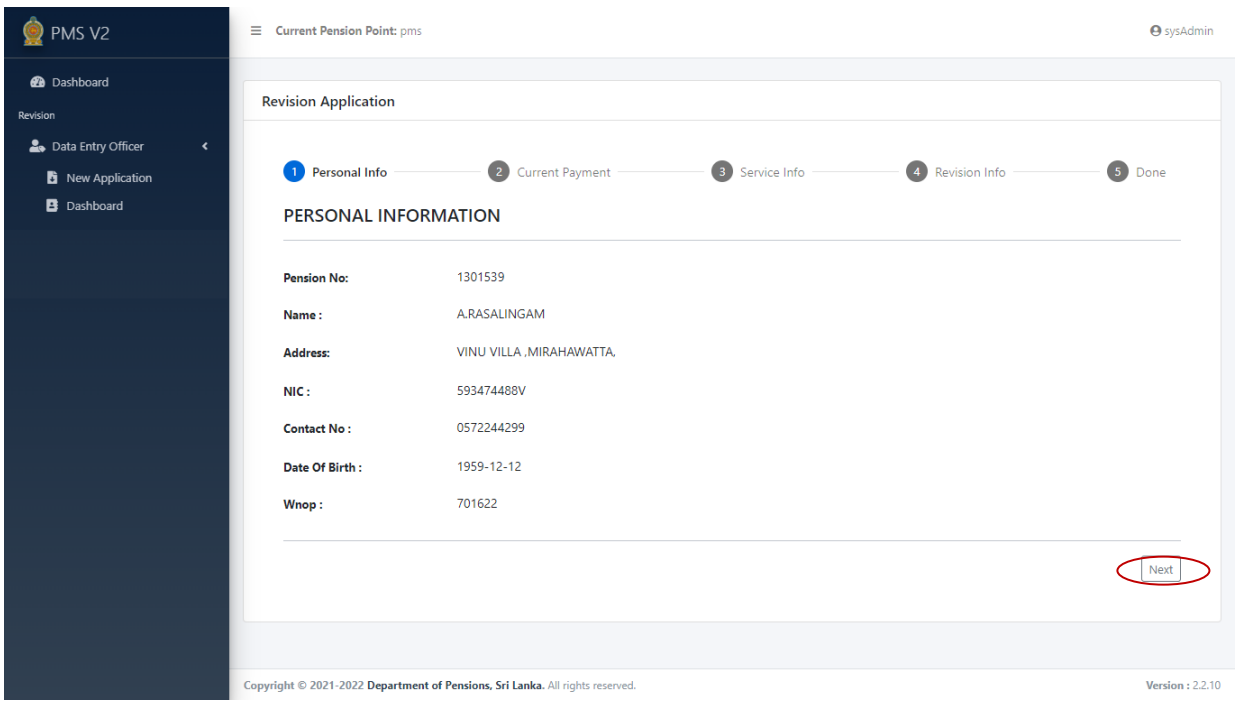

(IV) Then data will be shown under Current Payment and if these data are correct, click on Next button. If necessary, you can go back to previous page clicking Back button.

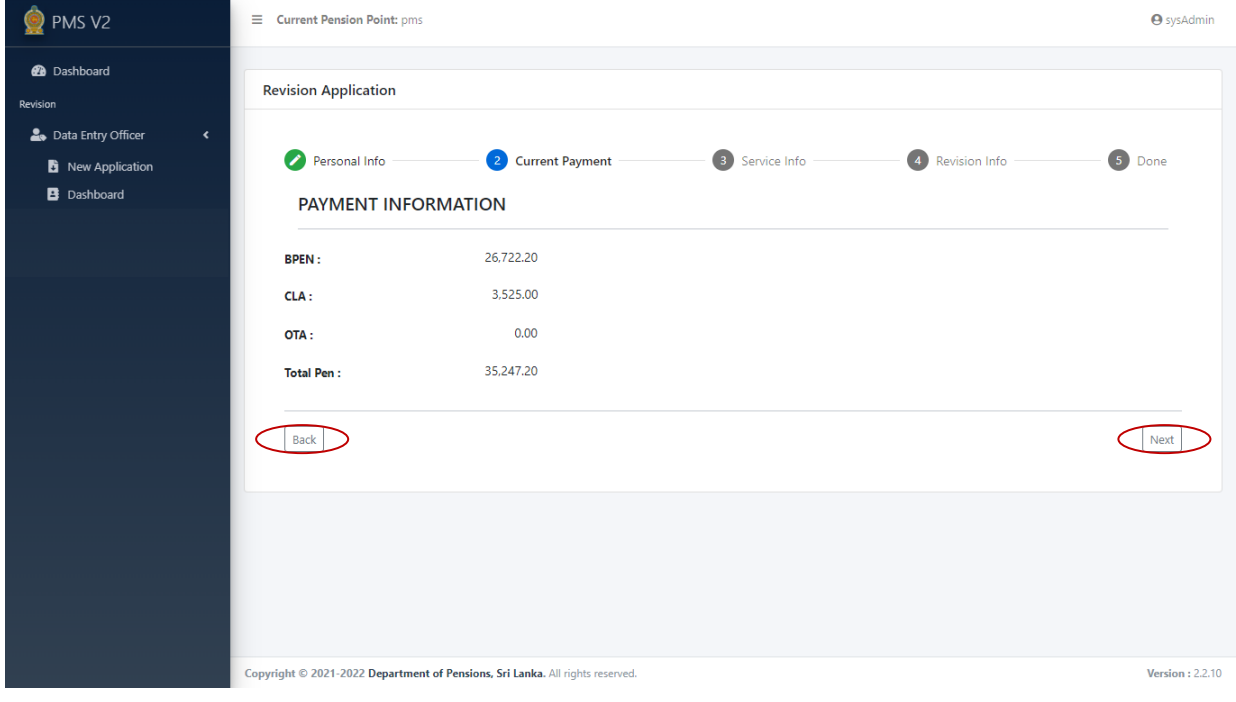

(V) Enter correct particulars under Service Info. Once it is done, click Next button.

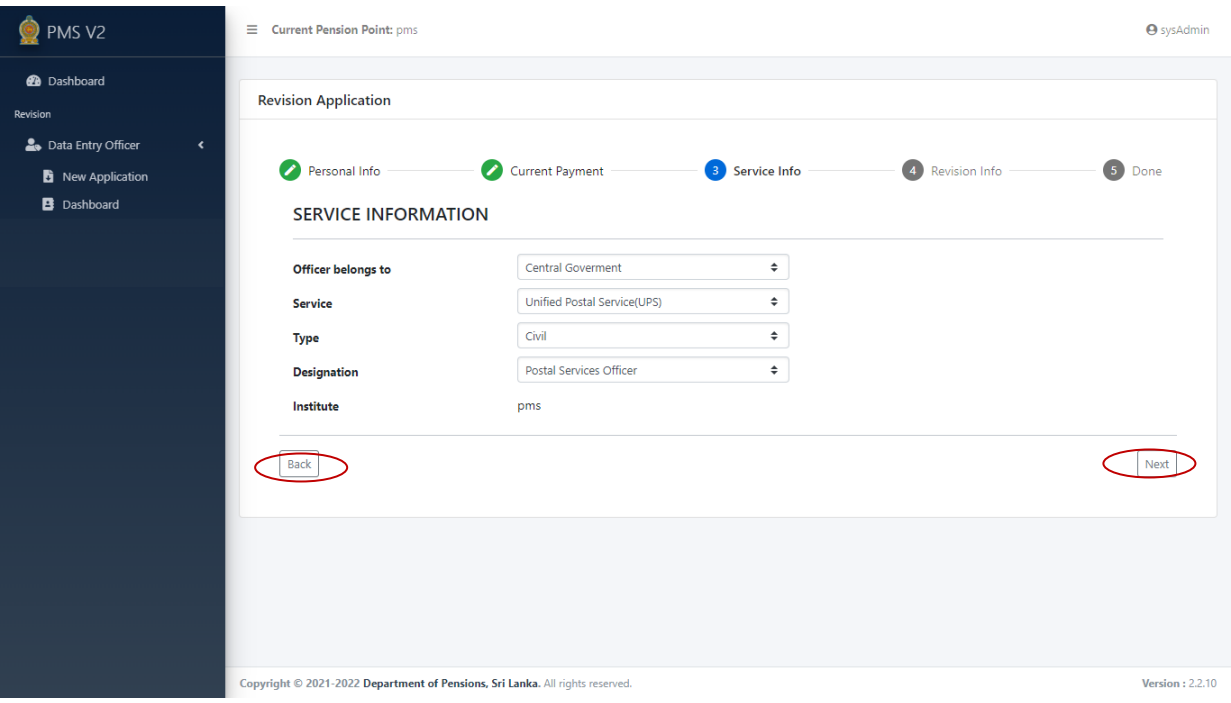

# (VI) Commence entering data correctly under Revision Info.

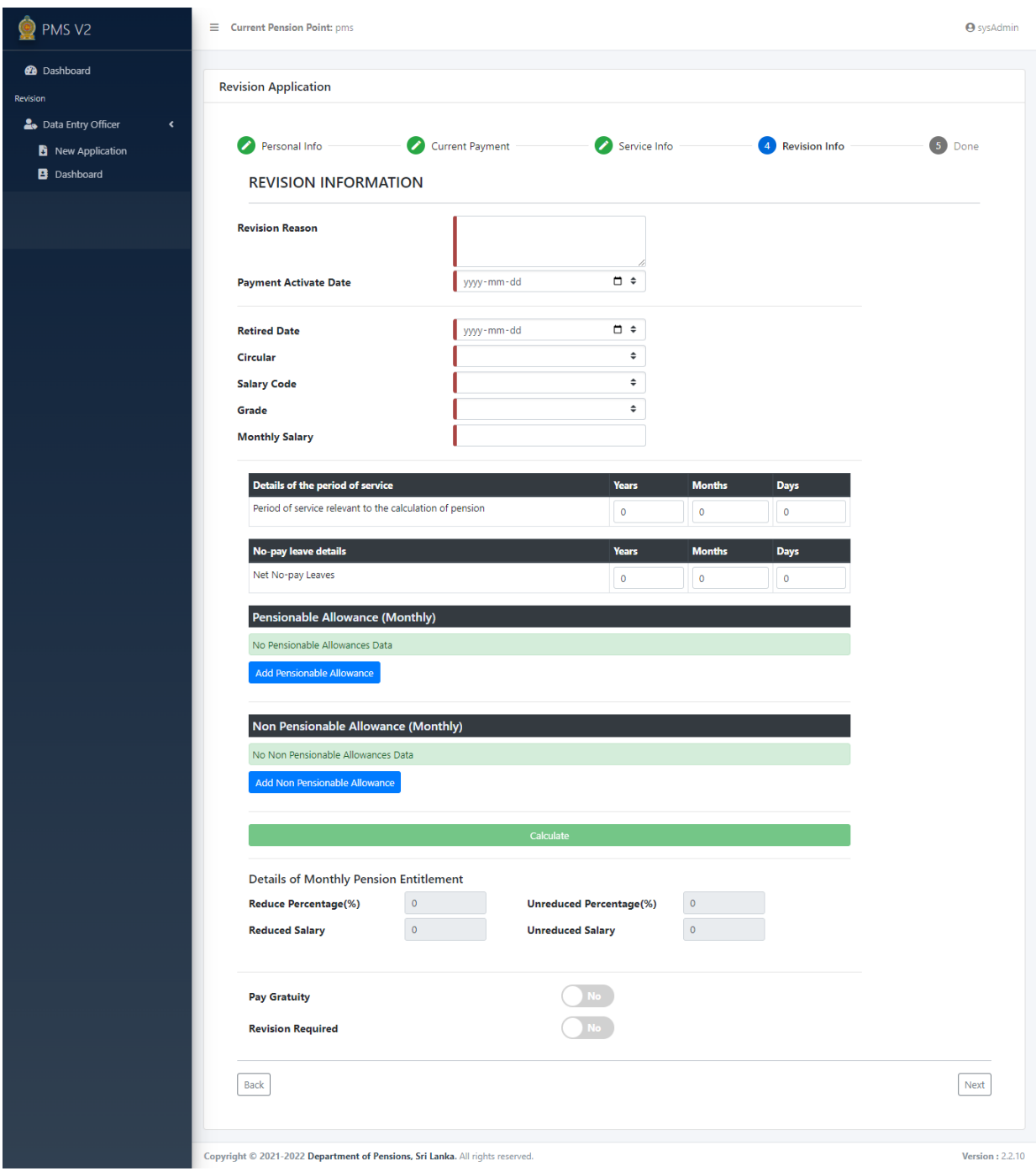

(VII) When entering Retired Date, use the calendar in the following manner.

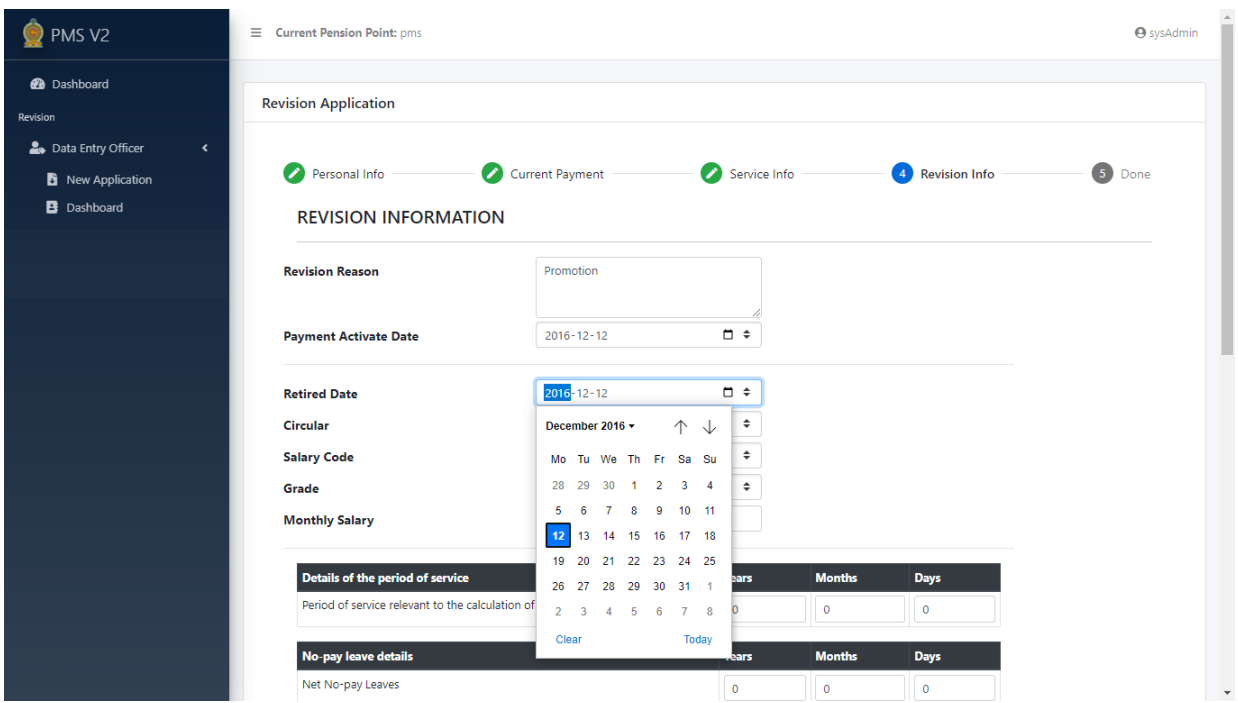

(VIII) When you clicking Add Pensionable Allowance, following interface will be shown to enter data. Click Add once relevant particulars are entered correctly.

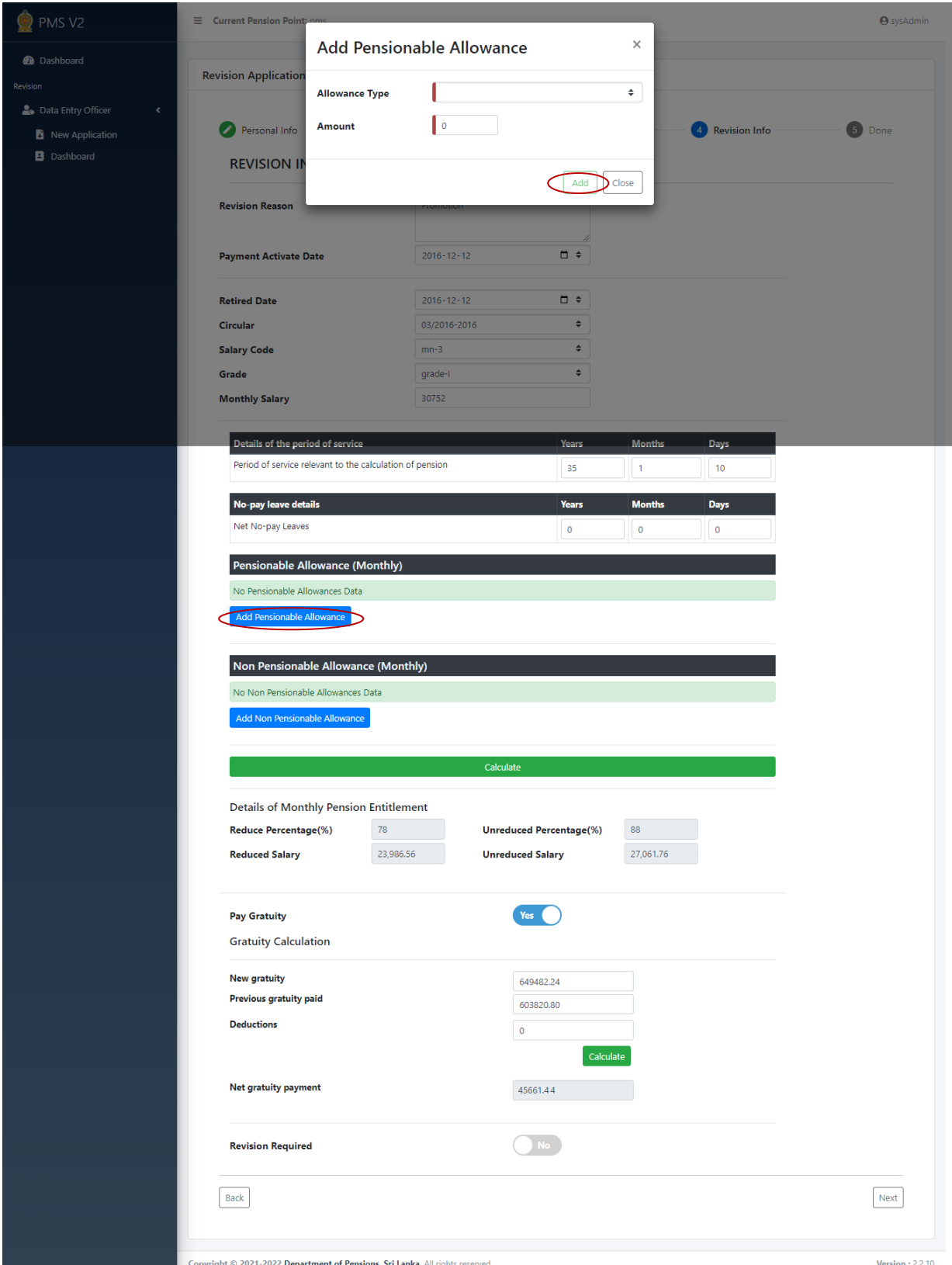

(IX) When it is required to enter data under Add Non Pensionable Allowance, an interface will be shown in the following manner after clicking on Non Pensionable Allowance. Click on Add once data are entered correctly. N.B. Only the particulars pertaining to other allowances included in the pension

should strictly be entered under this.

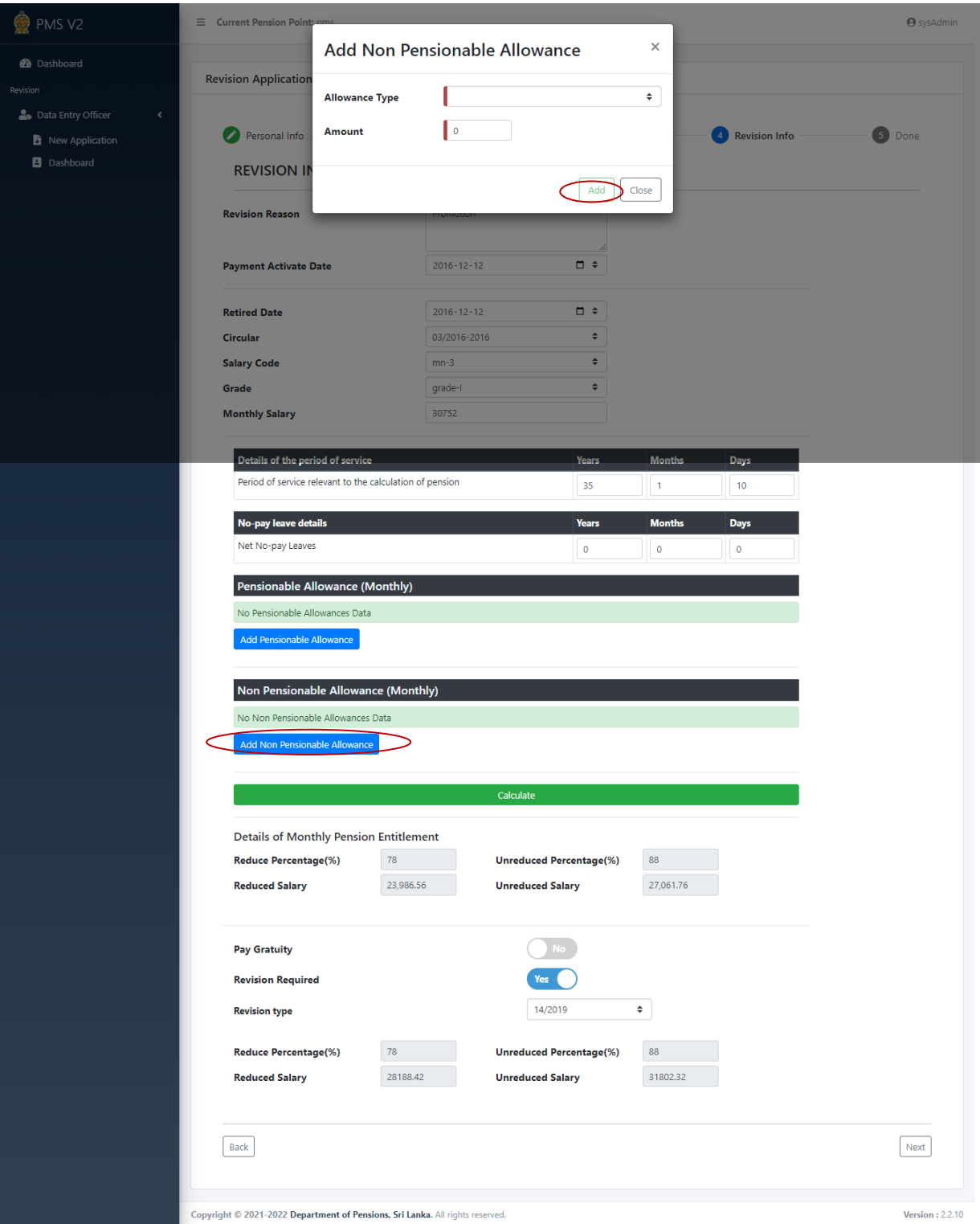

- (X) Once the data is correctly entered following above instructions, click on Calculate button.
	- When Yes is selected under Pay Gratuity, an interface will be shown to enter data. Click on Calculate button once it is completed correctly.
	- When Yes is selected under Revision required, an interface will be shown to enter data. Click on Calculate button once it is completed correctly. Then click Next button.

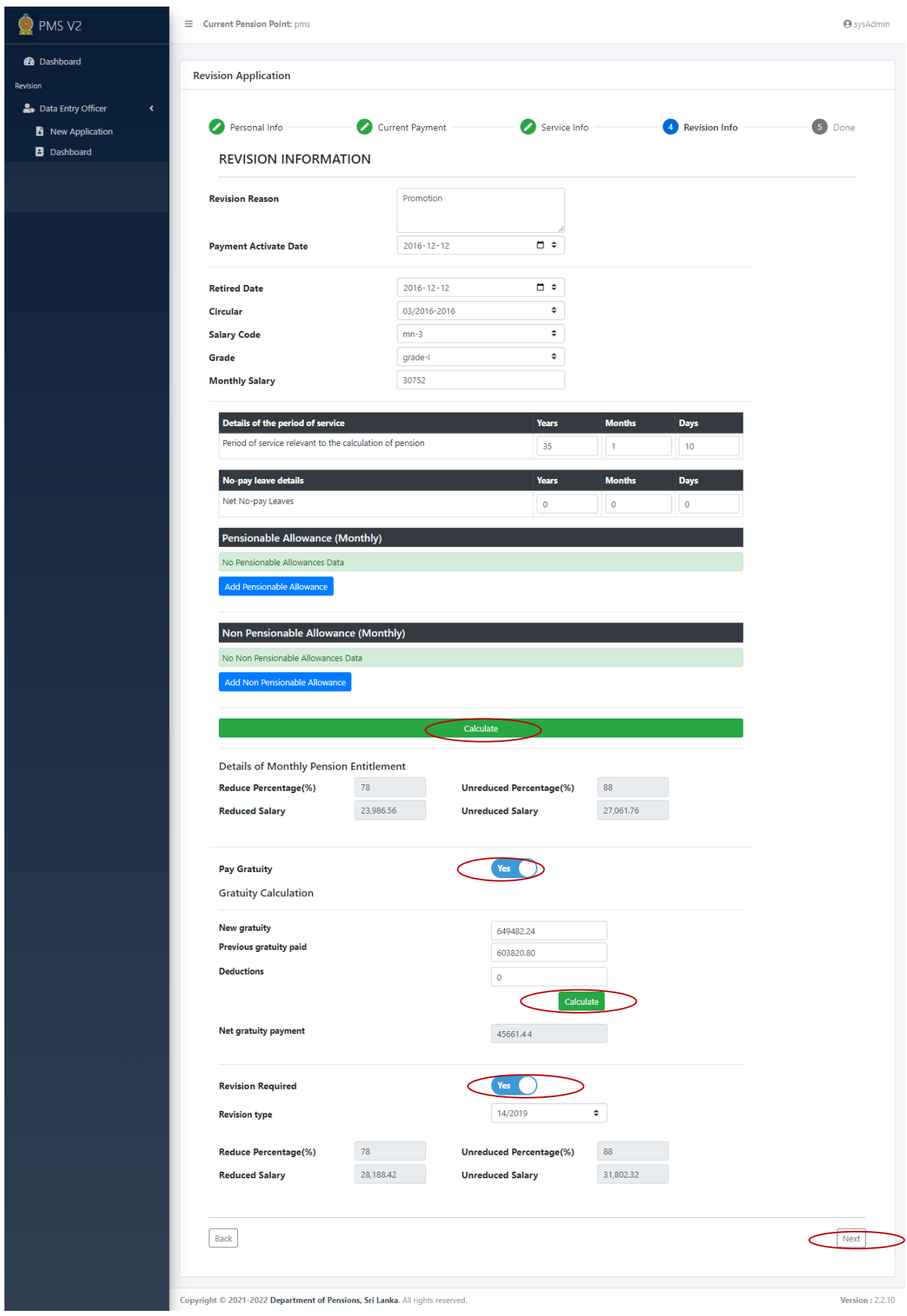

(XI) When all data are entered correctly, click the Save button. If it is necessary to visit previous pages, click the Back button..

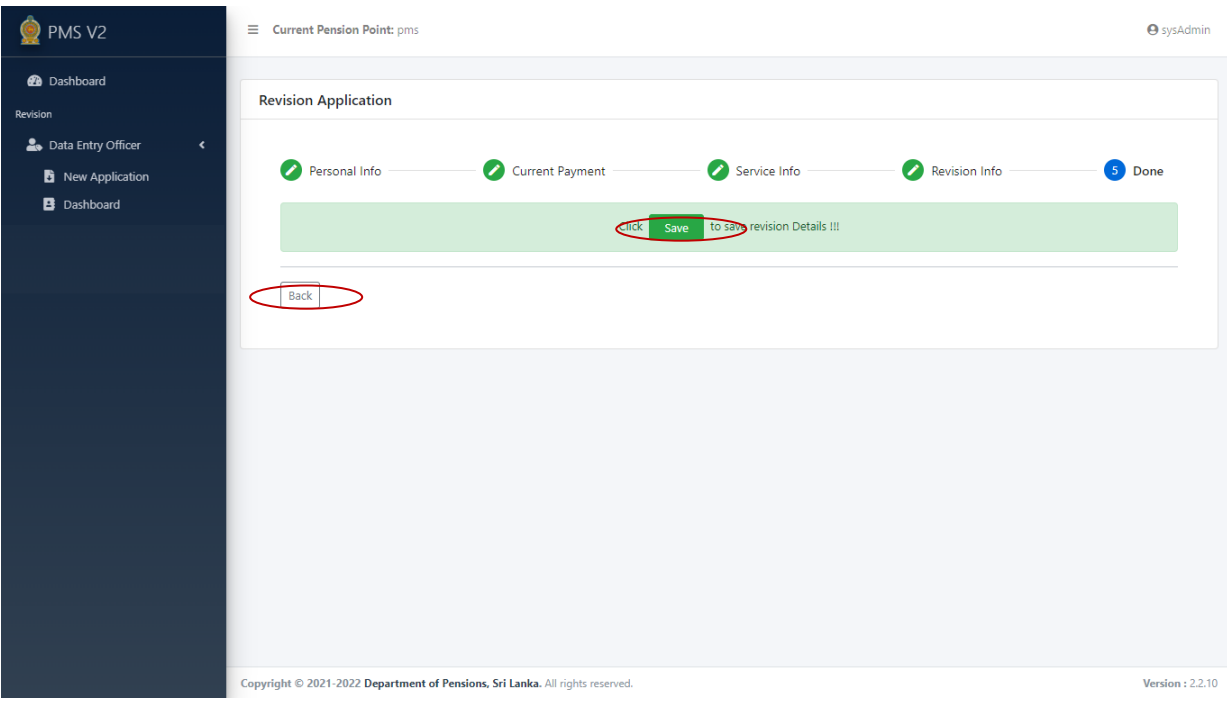

(XII)

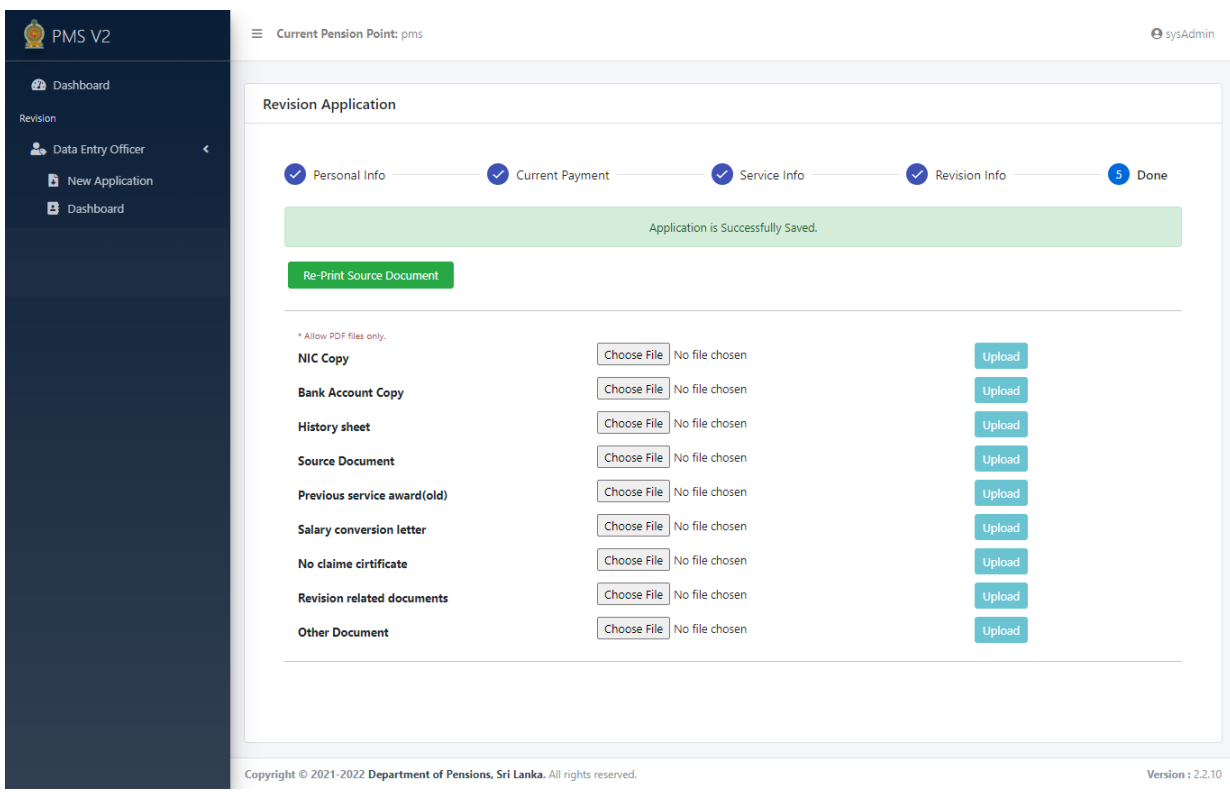

Source document can be printed by clicking on Re Print Document button.

.

.

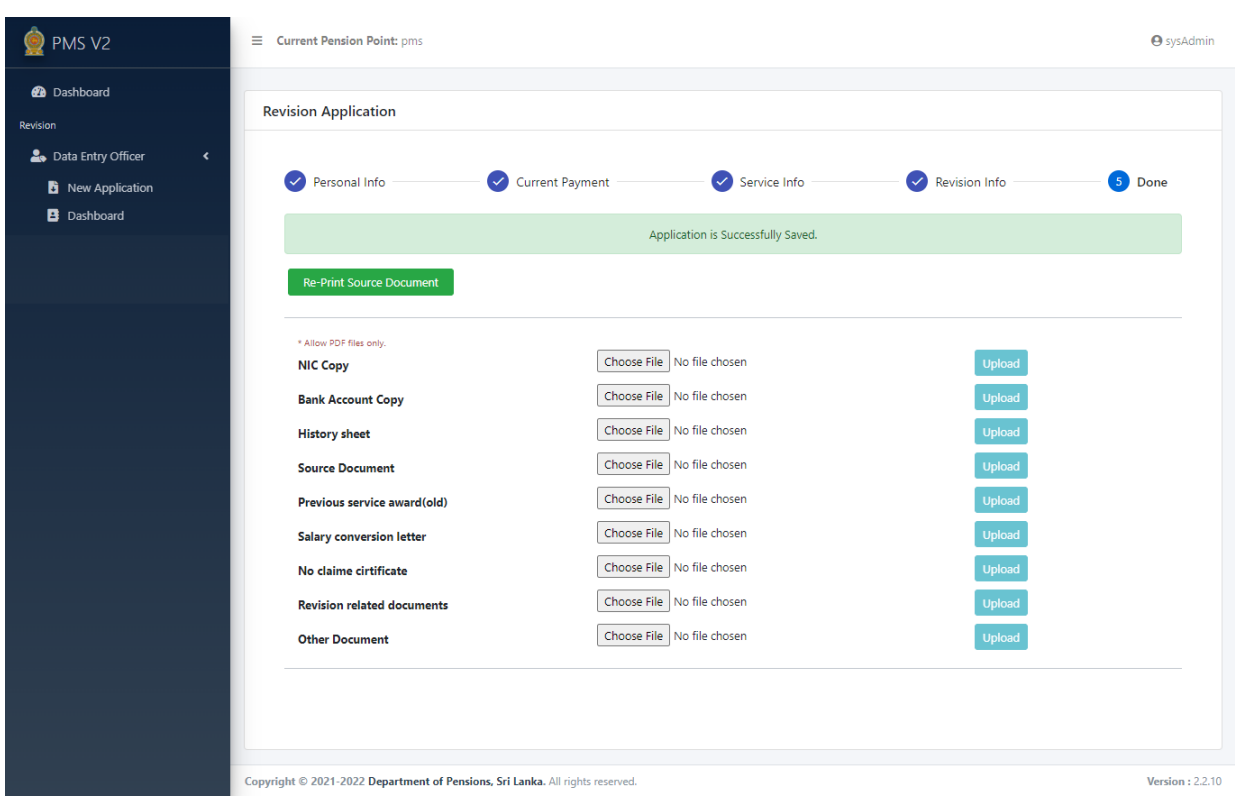

Upload soft copies of the required documents of a pensioner using interface given below.

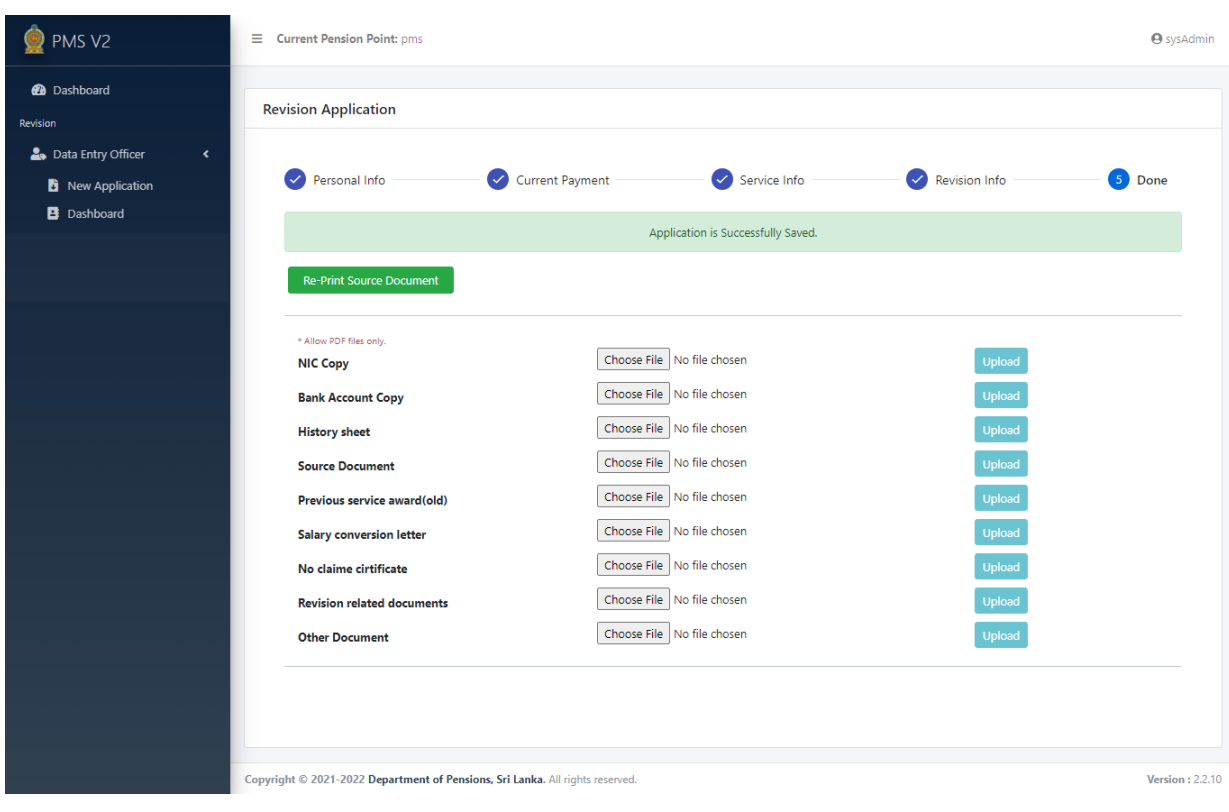